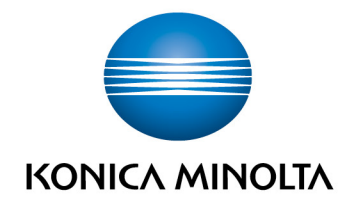

# **bizhub Evolution CONNECTOR** GOOGLE DRIVE

User's Guide Version: 1.2

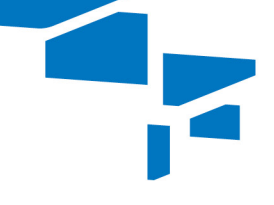

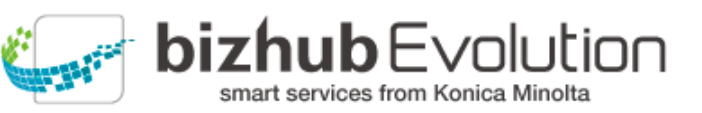

Giving Shape to Ideas

# **Table of contents**

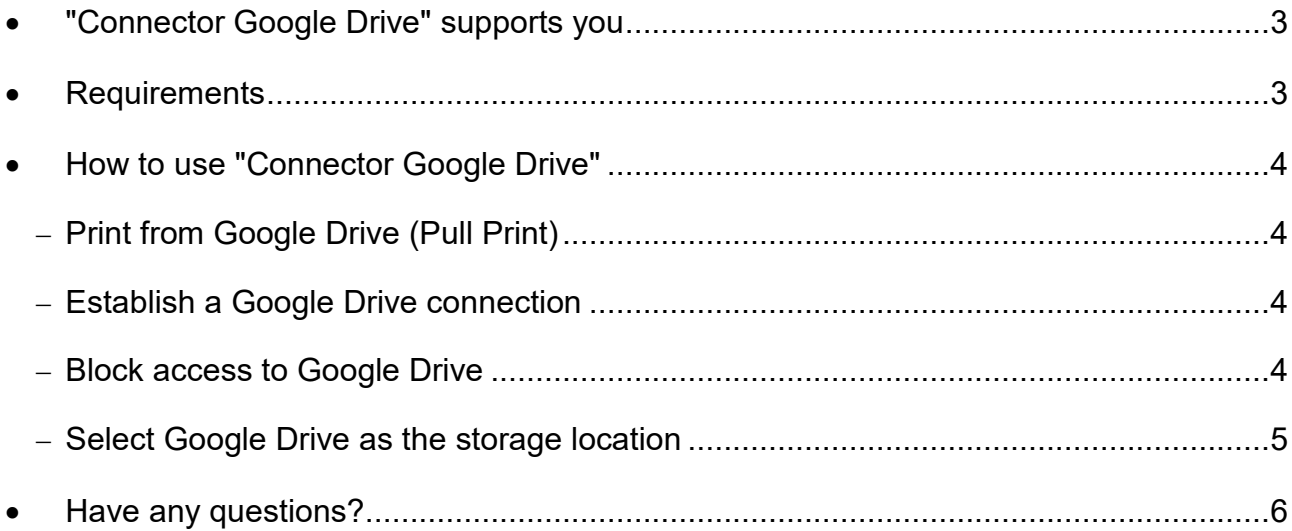

#### **"Connector Google Drive" supports you** ◢

Integrate Google Drive into your document processes.

You can use the "Connector Google Drive" to expand your local document and storage system:

- Print documents directly from Google Drive (Pull Print).
- Upload finished files that have been edited using a bizhub Evolution service to Google Drive.

### **Requirements**

To use "Connector Google Drive", please ensure that:

- You have access to bizhub Evolution.
- You are registered on bizhub Evolution.
- You have a Konica Minolta multifunctional printer available in your bizhub Evolution environment so that you can print from Google Drive, for example.
- The "Connector Google Drive" and "Pull Print" services are assigned to you.
- Another service, such as "Convert to Word", which can be connected to the Connector, is assigned to you.
- You are connected to the Internet.
- You have a Google Drive account.

## **How to use "Connector Google Drive"**

#### **Print from Google Drive (Pull Print)**

- 1. Authenticate yourself on the multifunctional printer.
- 2. Start up the bizhub Evolution "Pull Print" service.
- 3. Select your cloud storage service.
- 4. Select the file you wish to print.
- 5. Start printing. The file is printed.

#### **Establish a Google Drive connection**

- 1. Start up your bizhub Evolution, e.g. on your PC.
- 2. In the menu bar, select [MY SERVICES] and then [Connector Setup].
- 3. Click on the Google Drive connector.
- 4. Log into your cloud storage service.
- 5. Confirm your approval.

#### **Block access to Google Drive**

- 1. Start up your bizhub Evolution, e.g. on your PC.
- 2. In the menu bar, select [MY SERVICES] and then [Connector Setup].
- 3. Click on the Google Drive connector. A security prompt is displayed.
- 4. Click on [OK]. Confirmation that you have blocked access to the cloud storage service is displayed.
- 5. Click on [OK]. Access to the cloud storage service is blocked.

#### *NOTE*

*To unblock access, simply click on the Google Drive connector again.*

#### **Select Google Drive as the storage location**

- 1. Start up your bizhub Evolution, e.g. on your PC.
- 2. Start up the "Convert to Word" service, for example.
- 3. Drag and drop your file into the "Files" window. The file is uploaded. *or* Click on [browse] and select your file via the file selection window. The file is uploaded.
- 4. Click on the "Choose target" window.
- 5. Specify [Google Drive] as the storage location.
- 6. Click on [Convert to Word].
- 7. Confirm the status message with [OK]. Conversion starts. The files are then saved in the storage location you selected or sent to you by e-mail.

# **Have any questions?**

If you have any questions about how to use this service or if you encounter any problems, please contact the system administrator in your company. If your system administrator is not able to answer your questions or resolve your problem, they can contact Konica Minolta Support for further assistance.

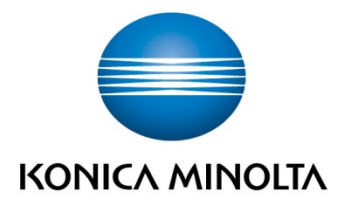

Konica Minolta **Business Solutions Europe GmbH** Europaallee 17 30855 Langenhagen ✔ Germany<br>Tel.: +49 (0) 511 74 04-0 Fax: +49 (0) 511 74 10 50 www.konicaminolta.eu

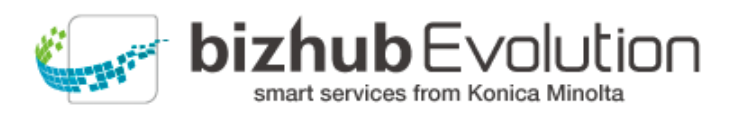